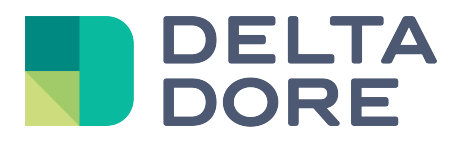

# **Lifedomus**

# **Design Studio**

# **Configuring pages**

29/01/2018

Version 1.1

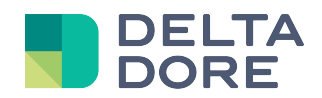

## **Table of contents**

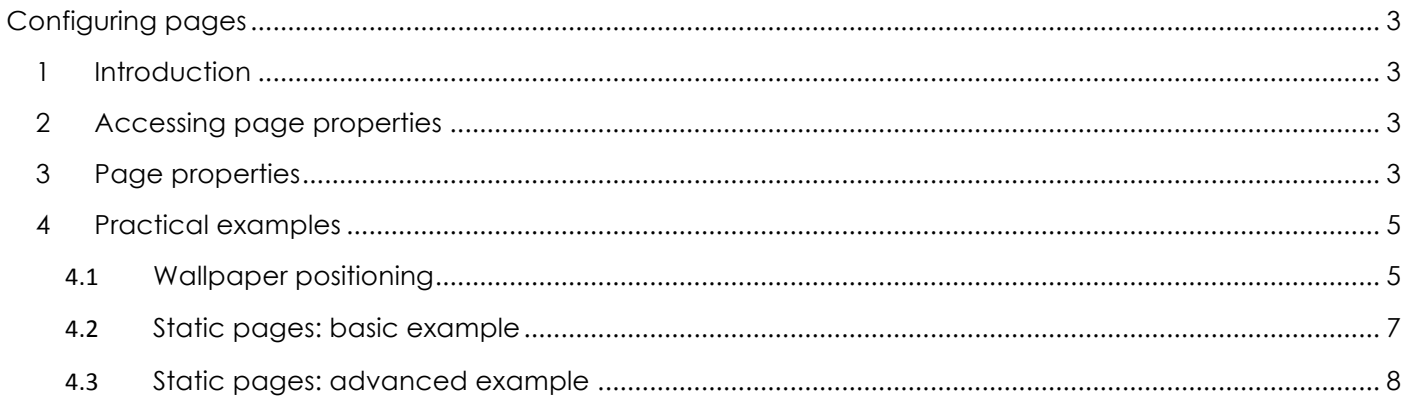

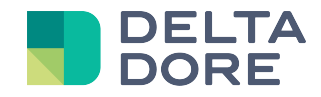

## **Configuring pages**

### **1 Introduction**

Design Studio has a page-based design. By default, a Design Studio page is related to a room set in Config Studio. You can navigate your system through the pages and control your home automation devices.

The default interface gives you full access to the control of your system but you can customise the page behaviour to meet your requirements. This document will give you a detailed description of the properties of a page as well as specific application examples.

### **2 Accessing page properties**

In edit mode, you have access to a page's properties by clicking on the pencil icon located on each item of the navigation toolbar.

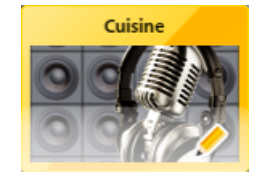

Clicking on the pencil will select the page and open the page's properties windows.

#### **3 Page properties**

The next screen image shows you the page properties window. Here is a description of each property.

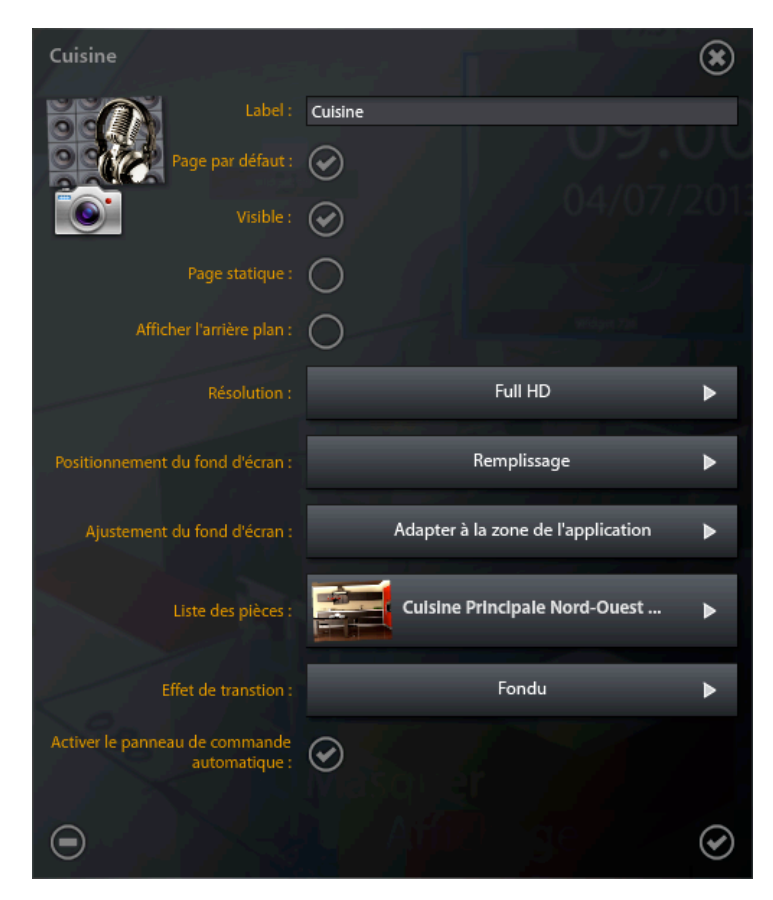

© Copyright Delta Dore. The contents of this document are confidential and cannot be used, reproduced or circulated without prior authorization from Delta Dore. Page 3/9

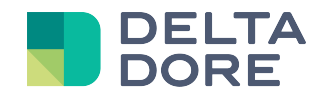

**Background image:** click on the top left image to change your page's background image.

**Screenshot:** click on the camera to take a screenshot of your page and set it as wallpaper.

**Label:** defines the page label.

**Default page:** identifies the default page that will be displayed when the project is opened. A project can only have one default page.

**Visible:** if this property is disabled, the page will no longer be available from the navigation toolbar or by navigating with the finger (swiping to the left or right). The page will then only be accessible by a 'jump' from the widgets' 'What I Do' function. This is useful for creating hidden or annex pages.

**Static:** a static page is continuously visible on the screen. It is therefore automatically removed from navigation. This makes it possible to apply the same widgets or backgrounds to all pages.

**Display background:** this property optionally displays the page background image. If no background image is set, the application's black background will appear by default.

**Resolution:** This will help you to set the size of the screen on which your project is displayed. Options are full HD (16:9), 16:10, 4:3 and iPad. The latter format is specific to the use of Design Studio on iPad with a fixed toolbar.

**Wallpaper positioning:** This property sets the position and dimensions for the background image when it is not dimensioned like Design Studio.

- Ø *Stretch*: distorts the image so that it completely fills the Design Studio screen.
- Ø *Fill*: maximises the image until it completely fills the Design Studio screen, whilst preserving the homothetic ratio. Portions of the image can then be cropped.
- Ø *Adjust*: minimises the image until it completely fills Design Studio whilst preserving the homothetic ratio. Transparent bands then show the application's black background.

**Adjust wallpaper size:** The widget zone is determined by the 'resolution' property, so it is fixed and cannot match a hardware resolution (screen or tablet) on which Design Studio is installed. The 'Adjust wallpaper size' property determines whether the background image should be adjusted to the whole screen or the widget zone only. The latter option is required if the layout of the widgets on the screen must be in line with the background image (e.g. photorealism).

**Room list:** creates a link between the page and a room. This property is used to determine the devices to display in the automatic control bar.

**Transition effect:** defines the animation used to display the page when it is selected in the navigation toolbar or via a 'jump' in 'What I Do'.

Activate automatic command toolbar: enables or disables the toolbar that contains widgets generated automatically (categories on the left and widgets on the bottom).

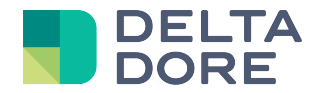

#### **4 Practical examples**

#### 4.1 **Wallpaper positioning**

Below are several configuration examples for the wallpaper of a page that illustrates the various display options without changing the contents. The screen size is 16:10 and the widget zone is 16:9.

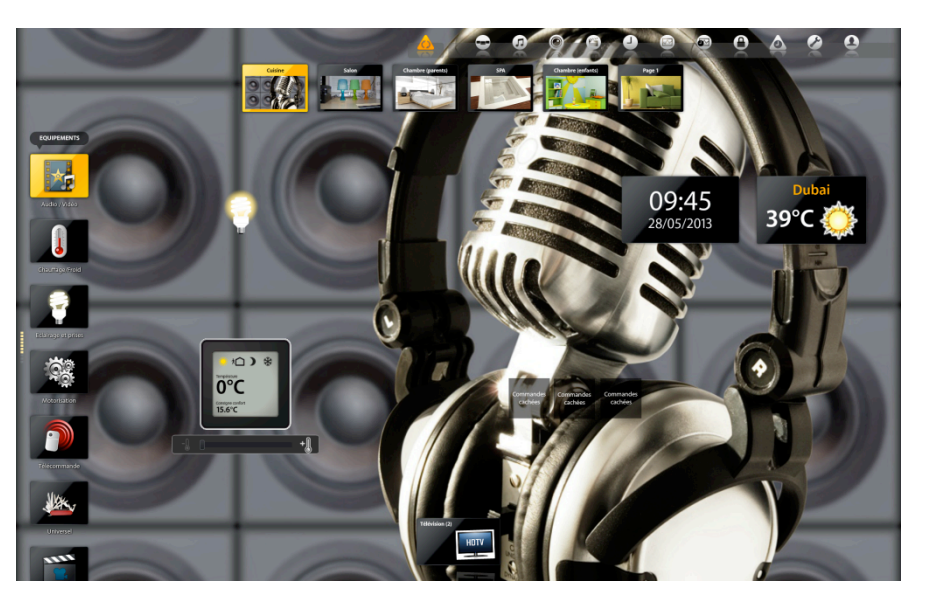

*'Fill' mode and 'Adjust to application zone': the image is cropped.*

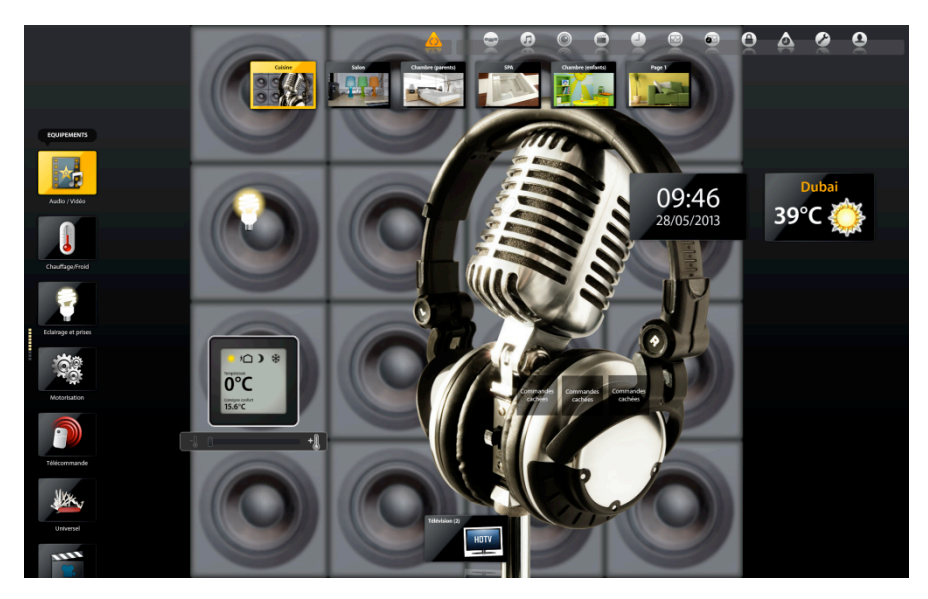

*'Adjust' and 'Adjust to application zone' mode: the image is complete and black bands appear.*

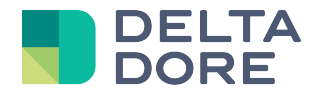

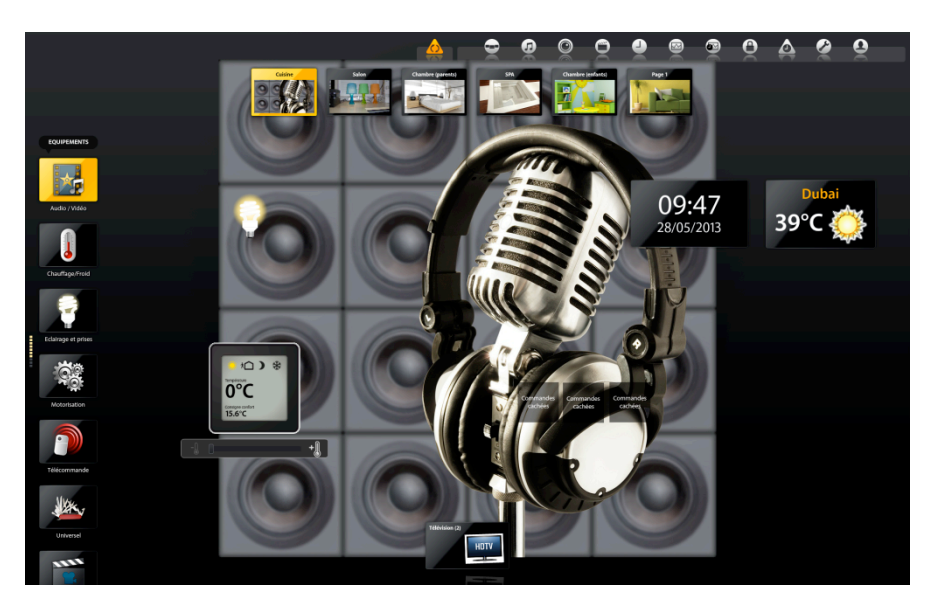

'Adjust' and 'Adjust to widget zone' mode: the top and bottom black bands are the difference between the *authorised zone for the widgets and the screen's size.*

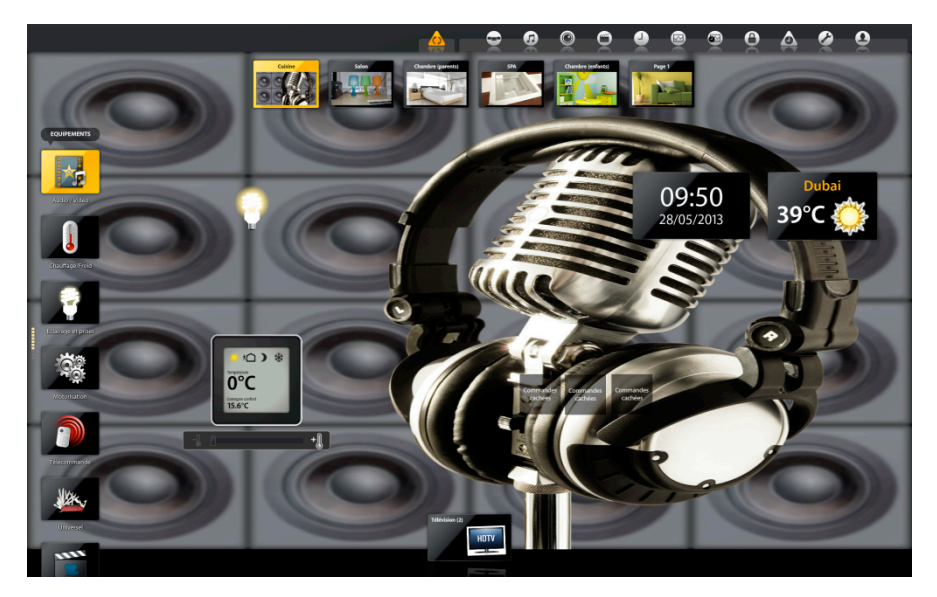

*'Stretch' and 'Adjust to widget zone' mode: the full image appears but distorted.*

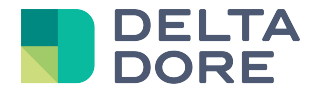

#### 4.2 **Static pages: basic example**

The 'Static' property displays a page permanently on the screen. This enables the integration of widgets that will be common to all the pages.

Below is an example where the clock and weather widgets are placed on a static page:

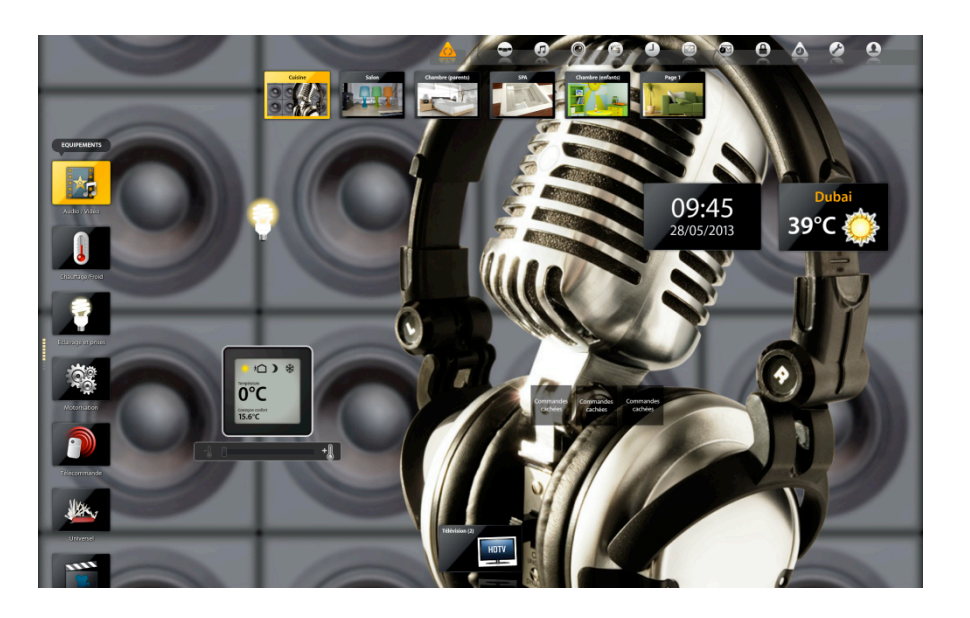

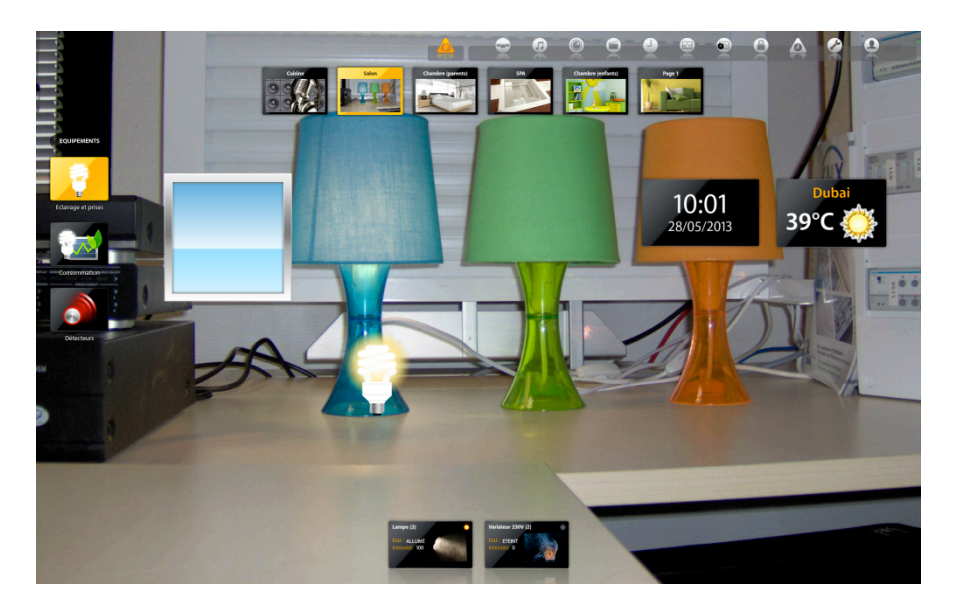

The widgets appear on all the pages.

Static pages do not appear in the navigation in view mode. In edit mode, they reappear and are editable.

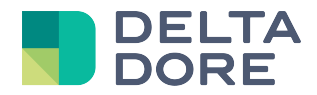

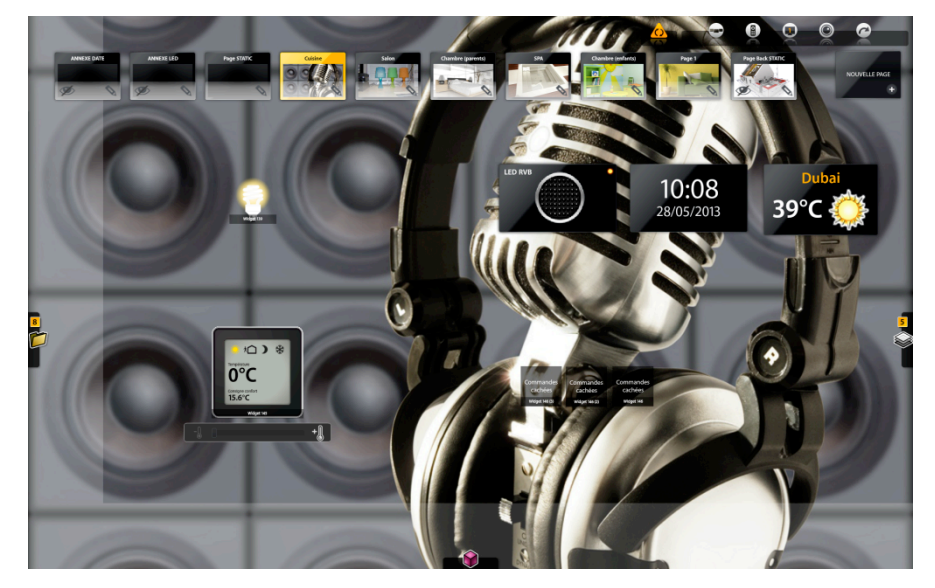

The page sequence is important for the final rendering. The first pages are positioned before the next pages. Thus, a static page that includes widgets common to all the pages must come first (far left). Conversely, if you want to set a background image common to all the pages, the static page must come last (far right). If the static page is placed after the current page, the widgets will be displayed but disabled.

#### 4.3 **Static pages: advanced example**

By combining the visible and static properties you can build pages with dynamic contents. Indeed, a static and invisible page only appear at the user's request.

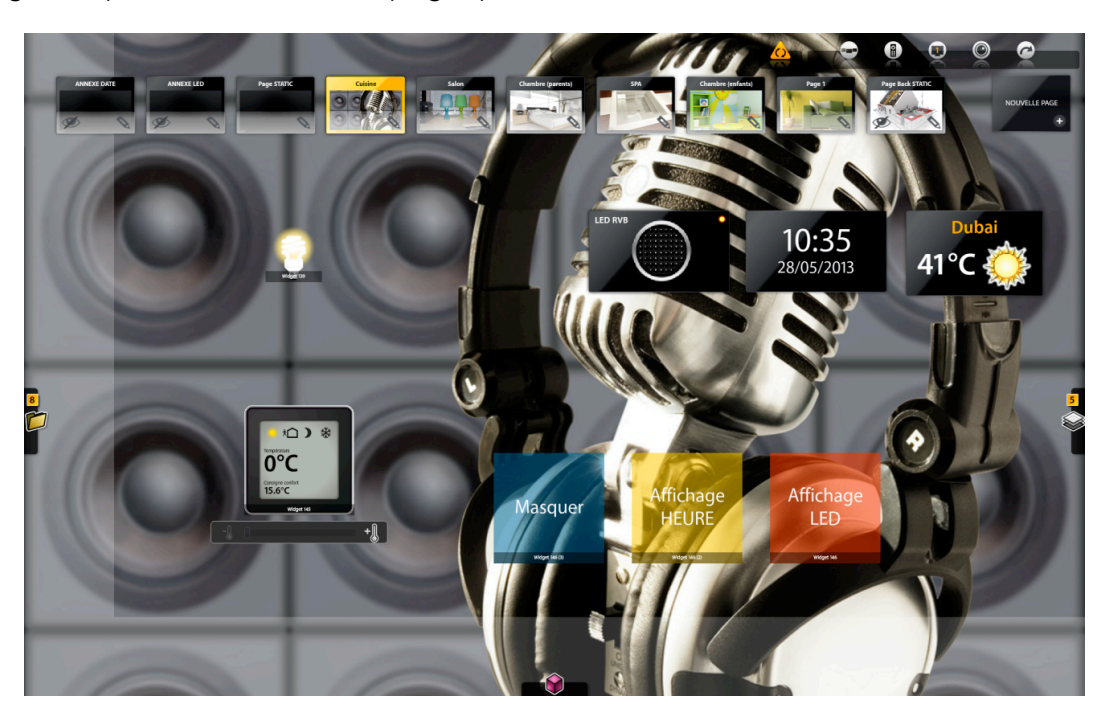

The following example shows three static pages placed in front, two of which are invisible.

The time and weather widgets are placed on the visible static page and will therefore be visible on all the pages. The two other static pages have a LED and weather widget. Then, thanks to two painters (yellow and orange) and the 'jump' action, we will control the display of static and invisible pages.

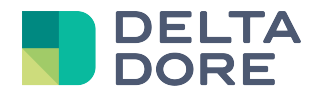

In view mode, we can therefore see the selected page and the widgets of the visible static page on the screen.

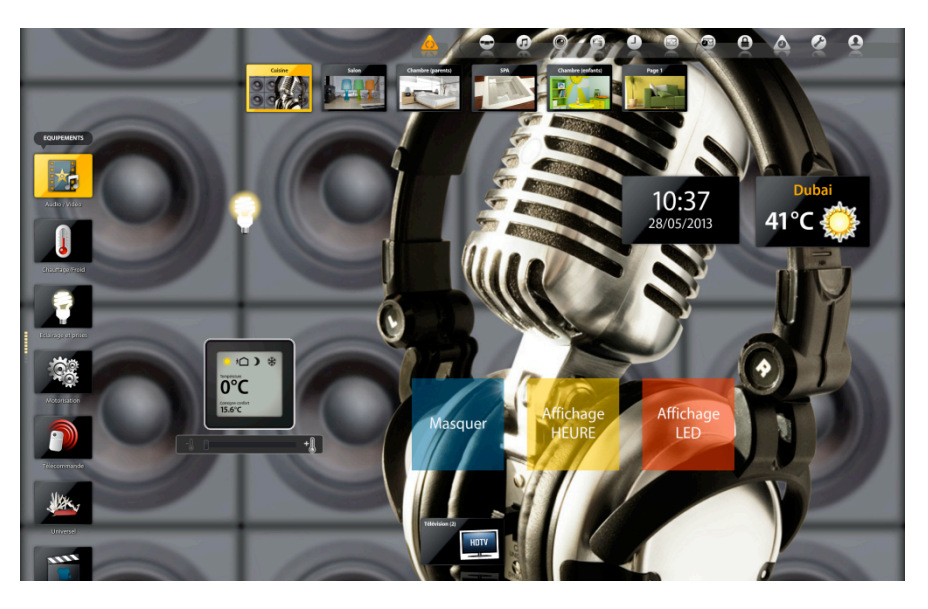

By clicking on the 'LED display' painter, the static page targeted by the jump is visible and the LED widget appears on the screen. By clicking on the 'TIME display' painter, the static page with the LED widget disappears and the static page with the time widget appears instead. With this method only one invisible static page can be displayed at once.

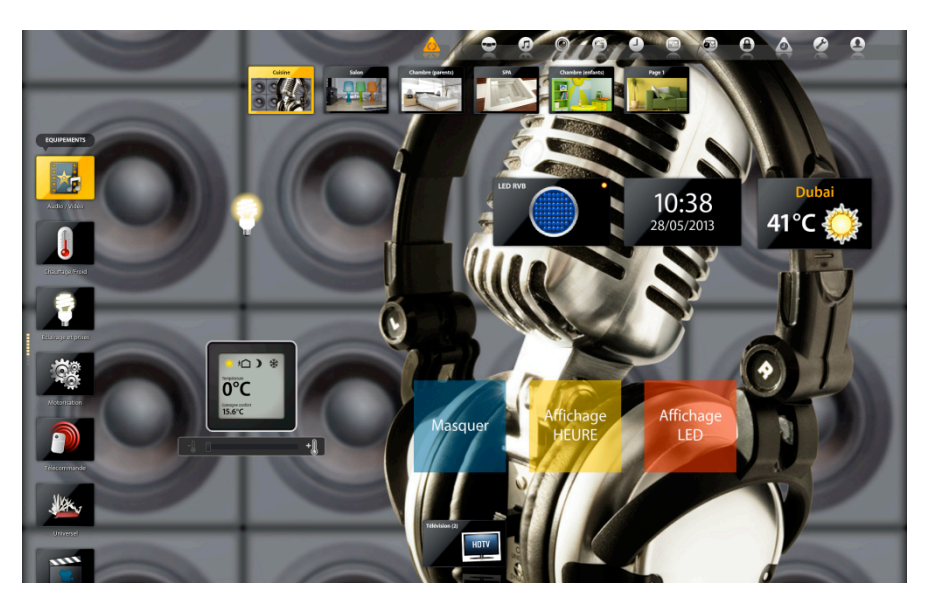

Finally, to finalise this example, we have also positioned a painter (blue) that hides the invisible static page that has been made visible to return to the initial state. Define a new 'jump' action in 'What I Do' targeting the selected page: the 'living room' page in this example.